# **Lifecycle Dual Onboarding Reporting — Advanced Reporting**

Dual Reporting refers to the co-reporting of data from the New Hire and Acclimation surveys.

Advanced Reporting provides the ability to dynamically generate views of results based on items, demographics, or permissioned report groups. Based on the selections made for columns and rows, users can select metrics or other data display options. Results are limited to the report groups that users are permissioned to access. A CSV file export that provides all scores and user selections is available for permissioned users.

# **Creating a Report**

To create a report which contains a customized selection of items, item groups, units and demographics select the Advanced Reporting page.

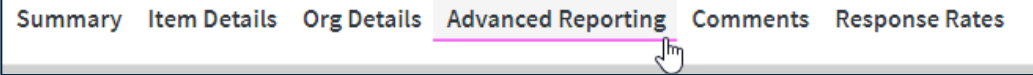

## **Making Your Selections**

As you work through the options in Advanced Reporting, radio buttons indicate you can make a single selection while check mark boxes indicate you can make multiple selections.

 $\Box$  1. I have been made aware of any legal obligations I have related to my position.

 $\Box$  2. Organizational policies and procedures have been explained to me.

3. Written materials related to organization policies are easy to understand.

4. I know what is expected of me in my job.

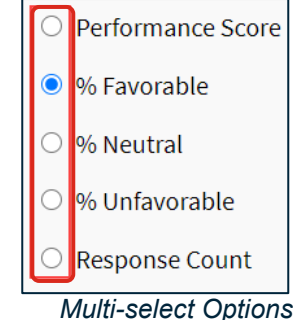

 *Single-select Options*

## **Select Survey**

Select either the New Hire or Acclimation survey for your report.

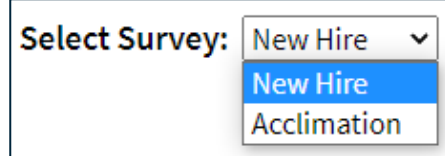

#### **Select Rows**

Select the information you would like for the rows of your report.

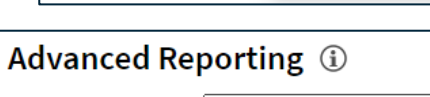

Items

**Select Rows:** 

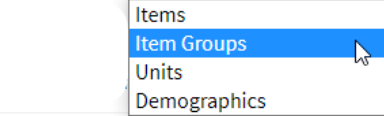

After you select rows, the information below will update for you to make specific selections. For example, this screenshot shows that the user selects Item Groups for their Rows and the themes of Employee Input, Information, and Job Requirements.

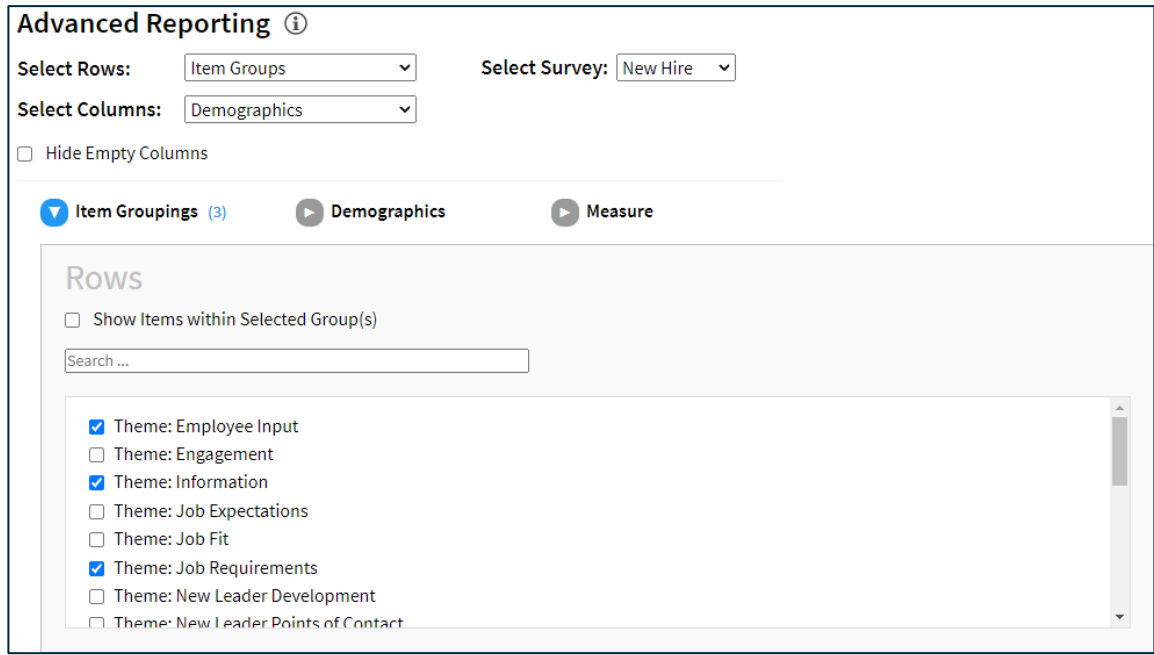

### **Selecting Columns**

Select the information you would like for the columns of your report. The options made available to you in Select Columns are dependent on your choice in Select Rows. Following our previous example, the screenshot to the right shows the Column options are

Demographics or Measures. Make the appropriate selection for your report.

**Select Rows:** Item Groups v **Select Columns:** Demographics ◡ **Demographics** Hide Empty Colun Measures

Hide Empty Columns

You can choose to hide any empty columns.

#### **Selecting Data Display Options**

You can make selections which will vary based on what was chosen under Select Rows and Select Columns. Using our same example, the user can select Measure.

Measures apply when Items or Item Groups are selected.

#### Metrics are offered when a

user selects population related content for the Rows or Columns like Units, Demographics and Custom Groups.

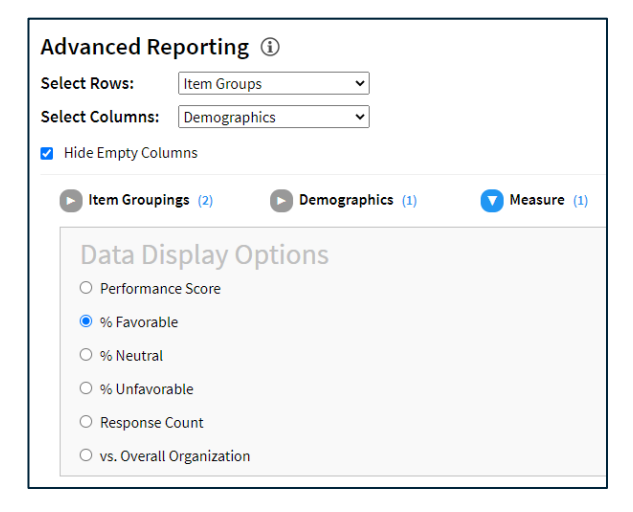

Choosing Your Unit Display

Choose your Unit display from the following options:

- Current Level: Only the unit selected in the hierarchy
- Current Level + 1 level down: Unit selected plus all units directly reporting to that unit
- Current Level + all child levels: Unit selected and all units directly and indirectly reporting to that unit

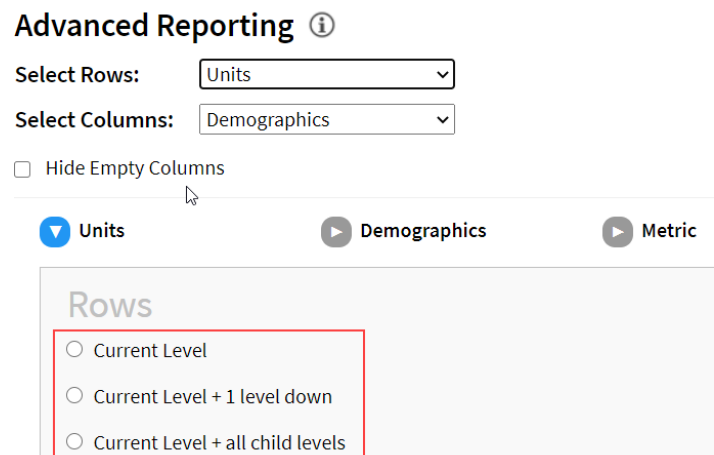

Using Show Items within Selected Group(s)

Choose your Custom Groups (Units) display from the following options:

- Show items within Selected Group(s): All units within the Custom Group
- List of Custom Groups created

**Note:** *See the "Advanced Reporting Using Custom Groups" job aid for more information on Custom Groups.*

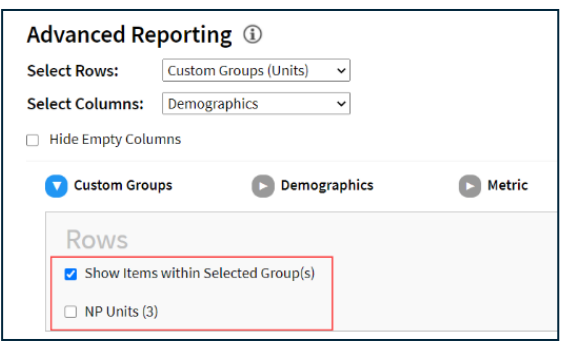

## **Heat Map**

Choose any Row/Column combination with Measures available. The Data Table is then presented with color-coding based on the difference from the overall organization. Historical data can be included, if available.

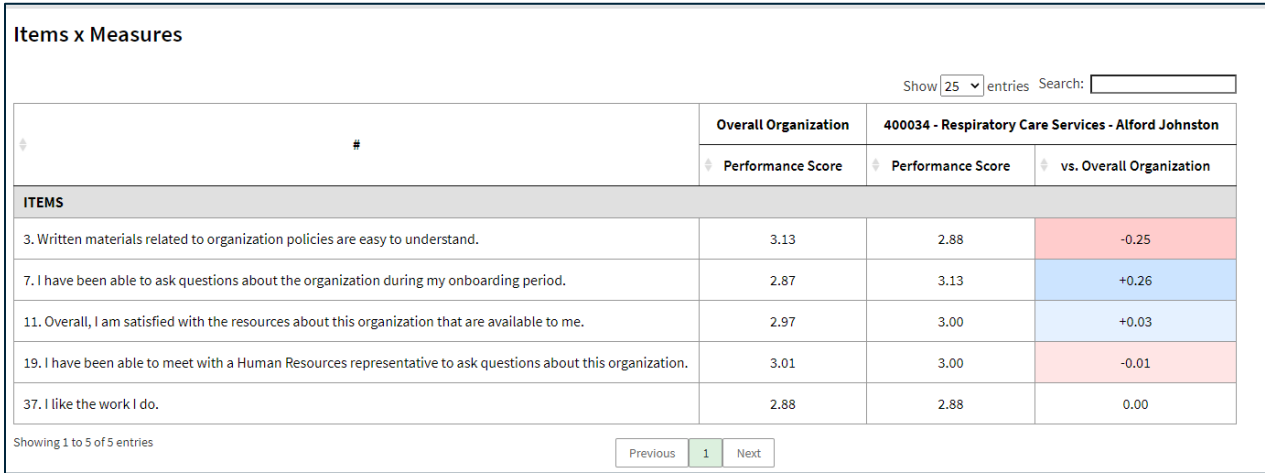

Color Coding

- Dark Blue: +.20 and above
- Light Blue:  $+.01$  to  $+.19$
- No Color: no difference
- Light Red: -.01 to -.19
- Dark Red: -. 20 and below

After you have made all your selections you can select Apply Selections to see the resulting data table at the bottom of your screen.

# **Clear Selections and Clear All**

Choose Clear Selections to clear the data selections from the carets. Choose Clear All to clear the table and ALL selections made.

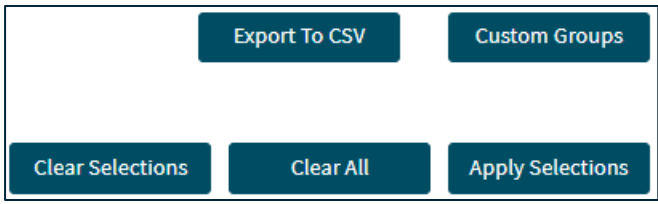

# **Export to CSV**

Export the entire data table to CSV by clicking Export to CSV. Many of the reports you create will have many columns and rows and will be best viewed in the CSV format.

# **Report Size**

If the report you create is too large to display, you will receive the following message and may select to send the report to you via email.

The data requested is too large to display on screen.

Send Excel Export as Email